# VandalDome MOBOTIX MOVE **VD-2-IR**

Quick Install

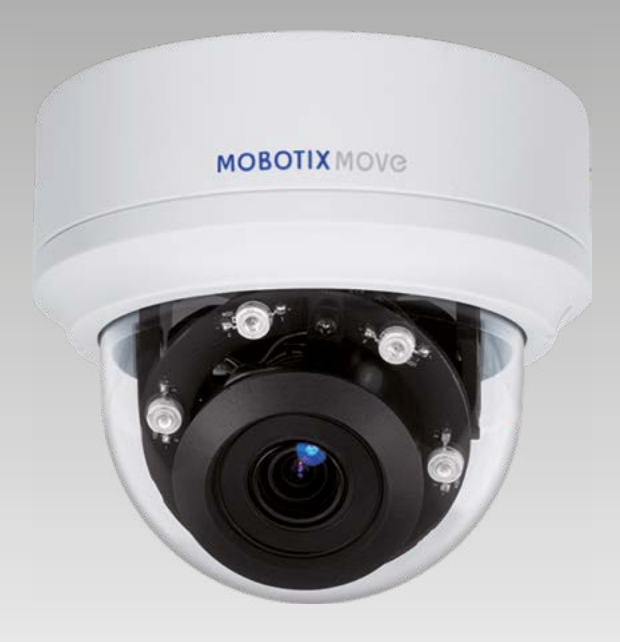

## **MOBOTIX MOVG**

**Beyond Human Vision** 

This guide is for quick installing and connecting the VandalDome MOBOTIX MOVE VD-2-IR. For more details, please refer to the User's Manual.

#### **Installation Notices**

This camera must be installed by qualified personnel and the installation should conform to all local codes.

- This camera contains replaceable batteries. To prevent explosion risks, confirm the battery type before replacement. Dispose of used batteries in accordance with the local regulations.
- To use an external power supply, please contact the camera manufacturer to confirm that the power supply uses the same power specifications as the camera. The power supply must comply with the LPS requirements.

## **microSD Card Slot**

**A NOTE:** We do not recommend permanent recording on a microSD card, as it may not be able to support long term continuous data read/write. Please contact the manufacturer of the microSD card for information regarding the reliability and the life expectancy.

## **Camera Cabling**

Please follow the instructions below for cable connections.

#### **Ethernet Cable Connection (PoE)**

Connect one end of the Ethernet cable to the RJ-45 connector of the camera, and plug the other end of the cable to PoE capable network switch.

**A** NOTE: Check the status of both power and network activity indicator LEDs. If either LED is unlit, please check the corresponding connection.

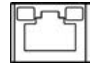

Green Power LED lights up when the camera is powered up. Orange Network LED (1) flashes when data is being transmitted over network, (2) lights up for good network connection.

#### **Camera's Connectors**

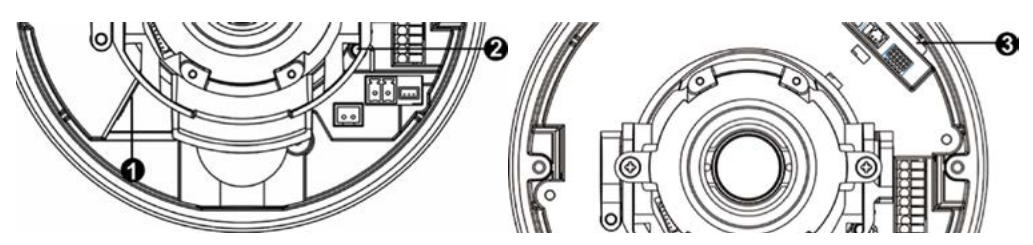

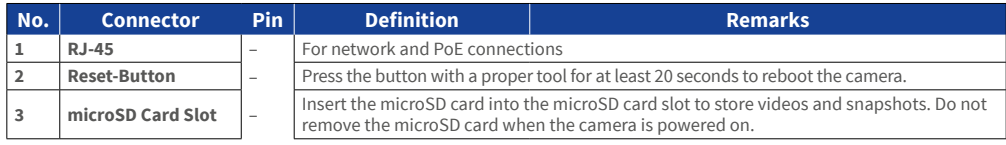

## **Before Logging Into the Camera**

A client program will be automatically installed to the PC when connecting to the camera. Before logging into the camera, please ensure downloading the ActiveX control is allowed by either changing the ActiveX controls and plug-ins or setting Internet's security level to default. For further details, please refer to the User's Manual.

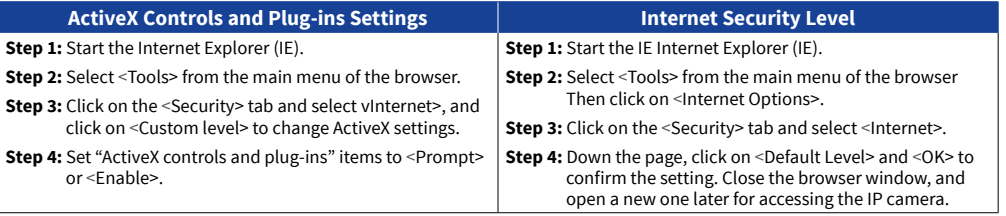

**MOBOTIX MOVG** 

#### **Camera Login**

The default IP address of the camera is: **10.x.x.x**. By default, the camera starts as a DHCP client and automatically tries to get an IP address from a DHCP server.

#### **Login ID & Password**

EN\_08/19

Key in the camera's IP address in the URL bar of the web browser window and hit "Enter". Enter the default username (**admin**) and password (**meinsm**) in the prompt request dialogue. The password must be changed upon the first login.

#### **Install the ActiveX Control**

- After connecting to the camera, the request for installing the ActiveX control will appear just below the URL bar.
- Right click on the information bar and click on <Install ActiveX Control...> to permit ActiveX control installation.
- In the pop-up security warning window, click on <Install> to start downloading Viewer soft ware on the PC.
- Click on <Finish> after Viewer installation is completed.

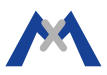